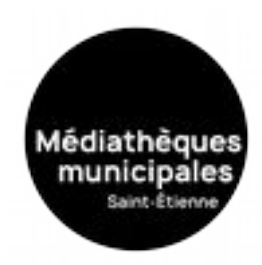

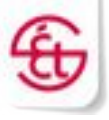

# Mode d'emploi

### **E-books usage au quotidien**

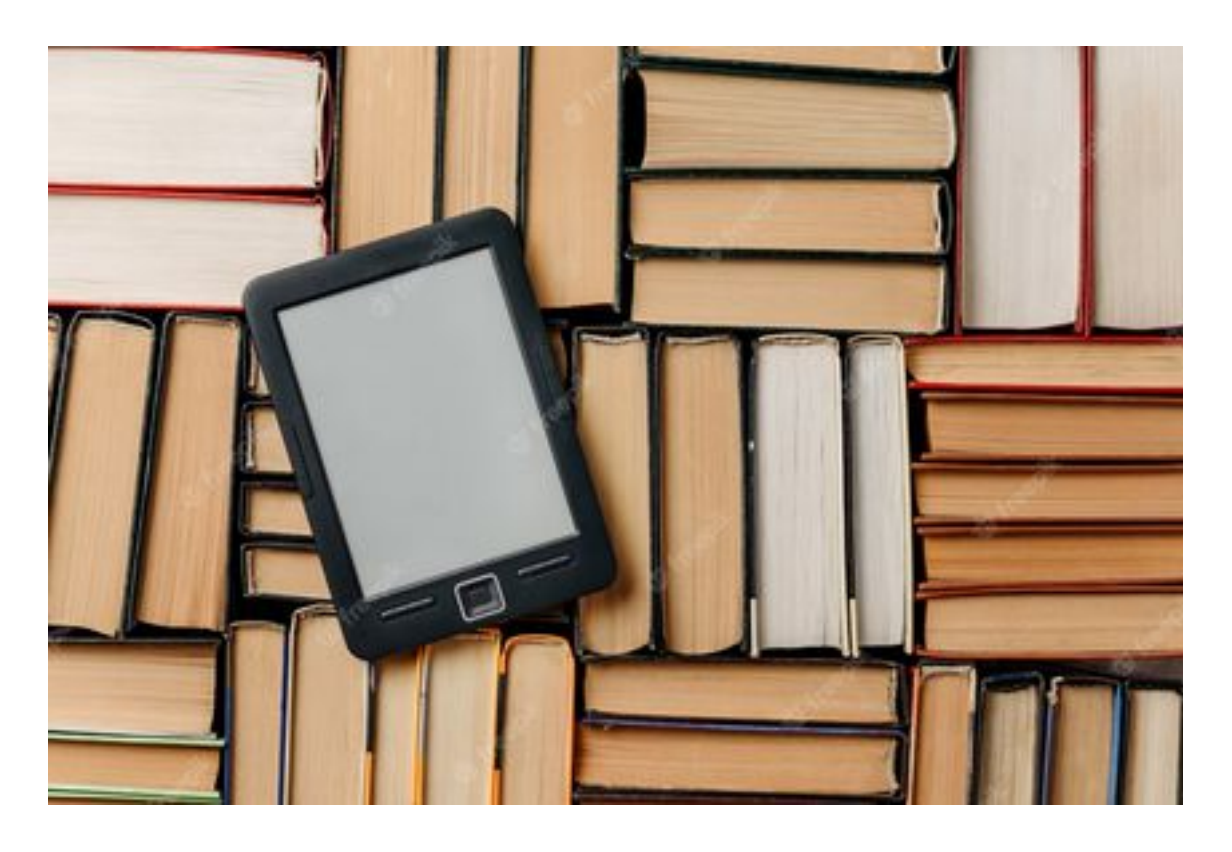

## **Juillet 2023**

*Avant tout téléchargement, se connecter au site des médiathèques [\(https://mediatheques.saint](https://mediatheques.saint-etienne.fr/Default/)[etienne.fr/Default/](https://mediatheques.saint-etienne.fr/Default/) et s'authentifier sur son compte lecteur (bouton « se connecter », en haut à droite de la page d'accueil).*

### mediatheques.saint-etienne.fr

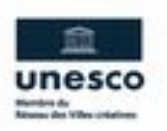

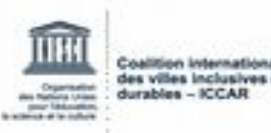

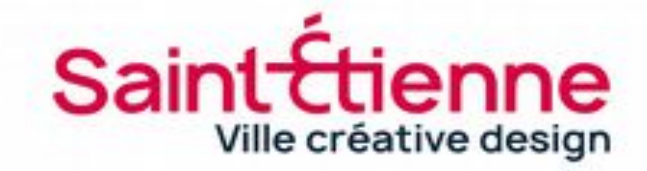

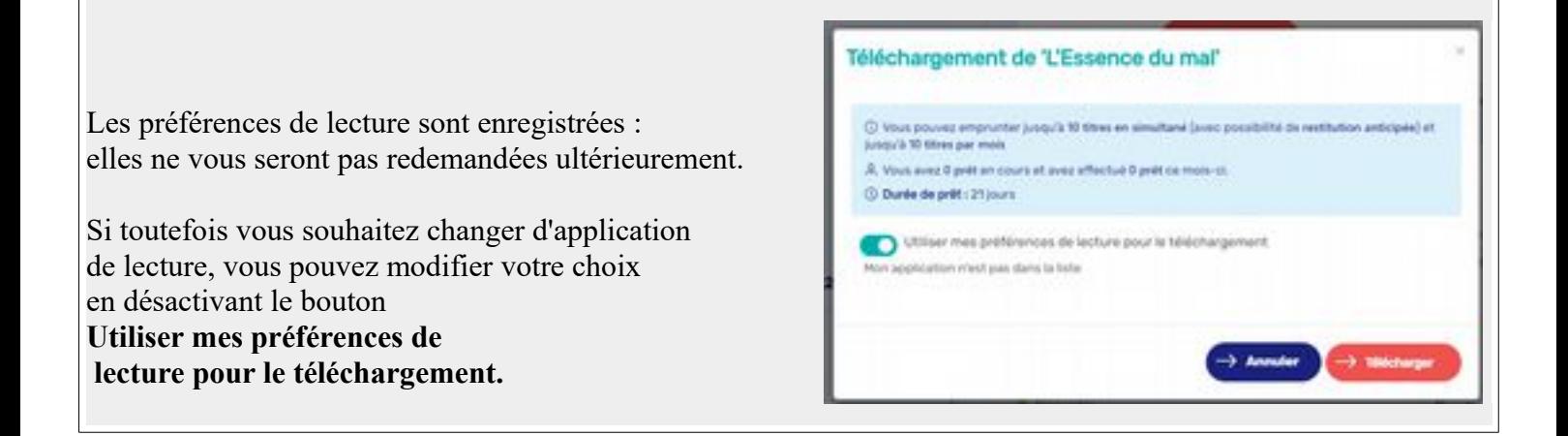

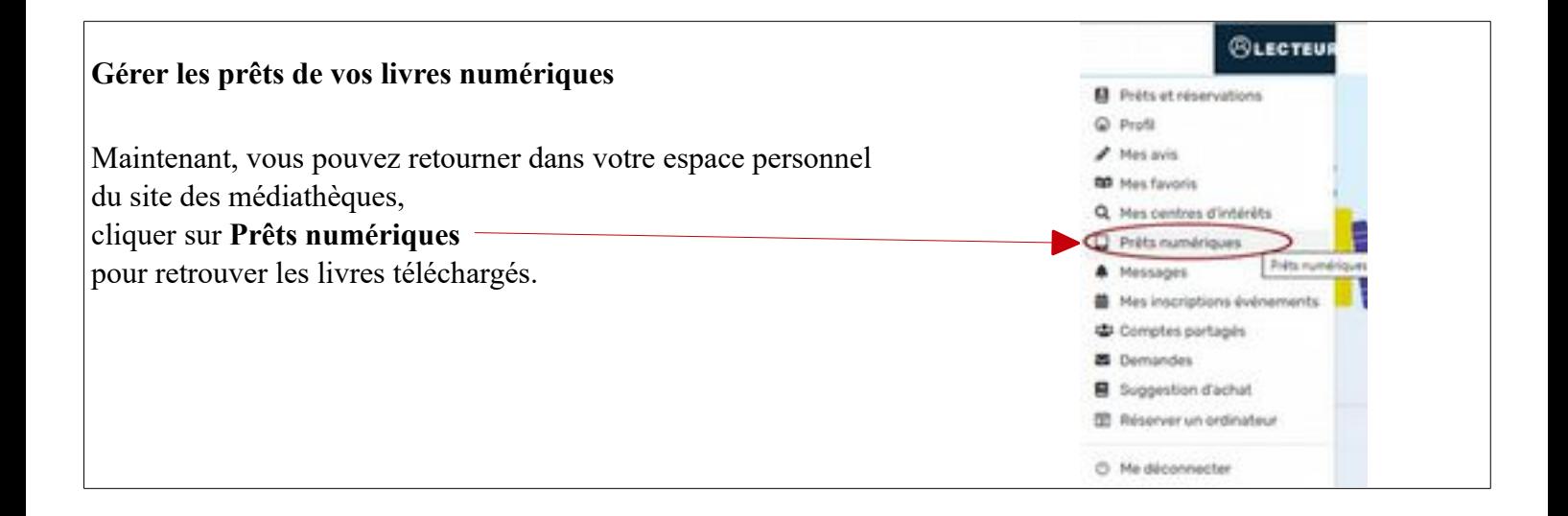

Chercher un livre numérique : si vous n'avez pas d'idée de titre, cliquez sur « Consulter le catalogue »

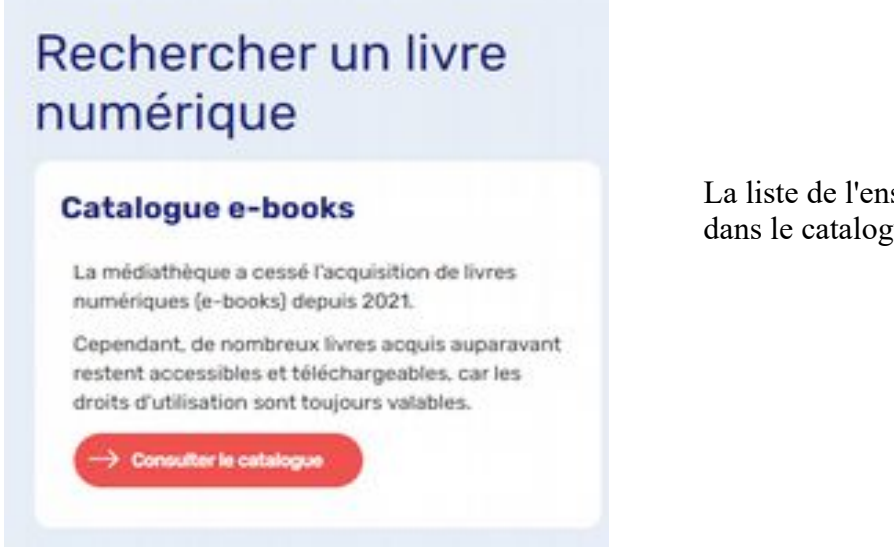

semble des livres numériques présents ue s'affiche.

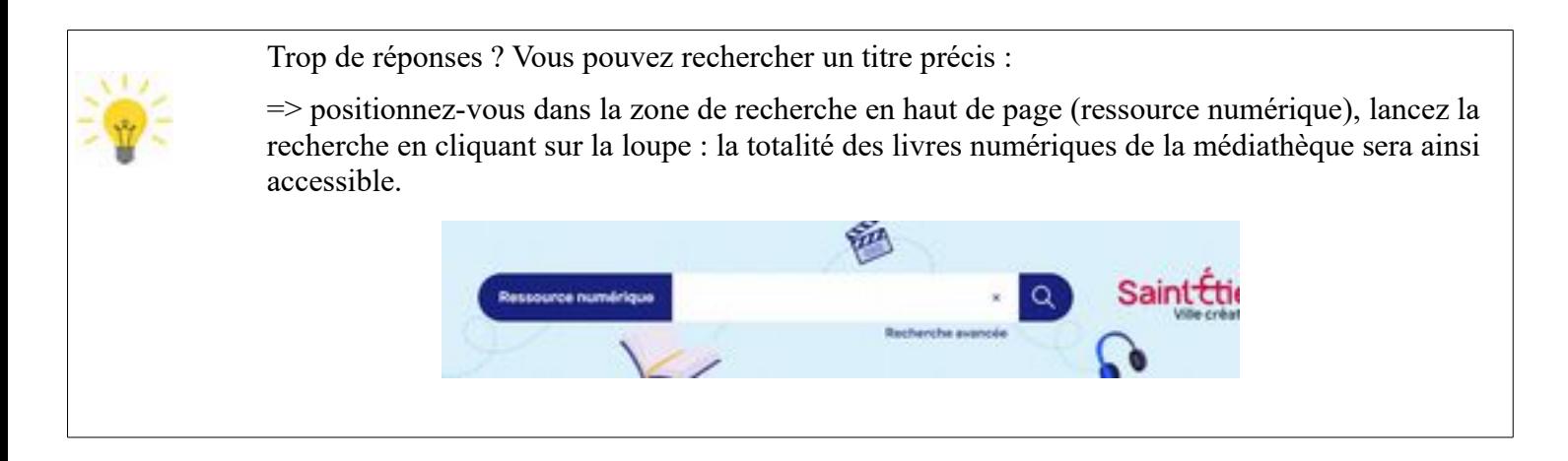

- Dans la liste qui s'affiche, si vous êtes sûr(e)s de vouloir télécharger ce titre, vous pouvez cliquez directement sur **Plus d'infos sur la disponibilité**

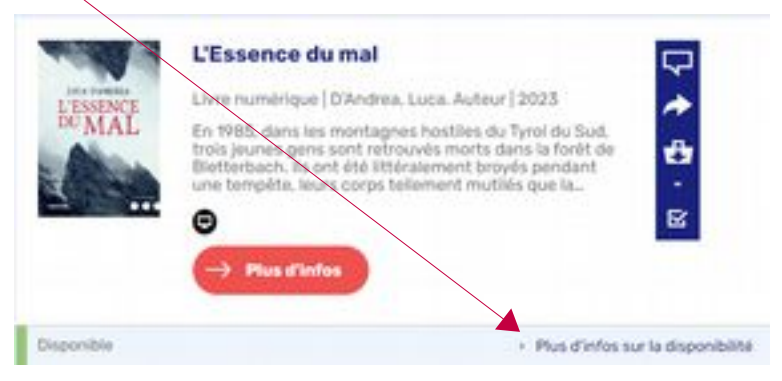

puis dans la fenêtre pop-up « Se procurer le document », clic sur le bouton **Télécharger**.

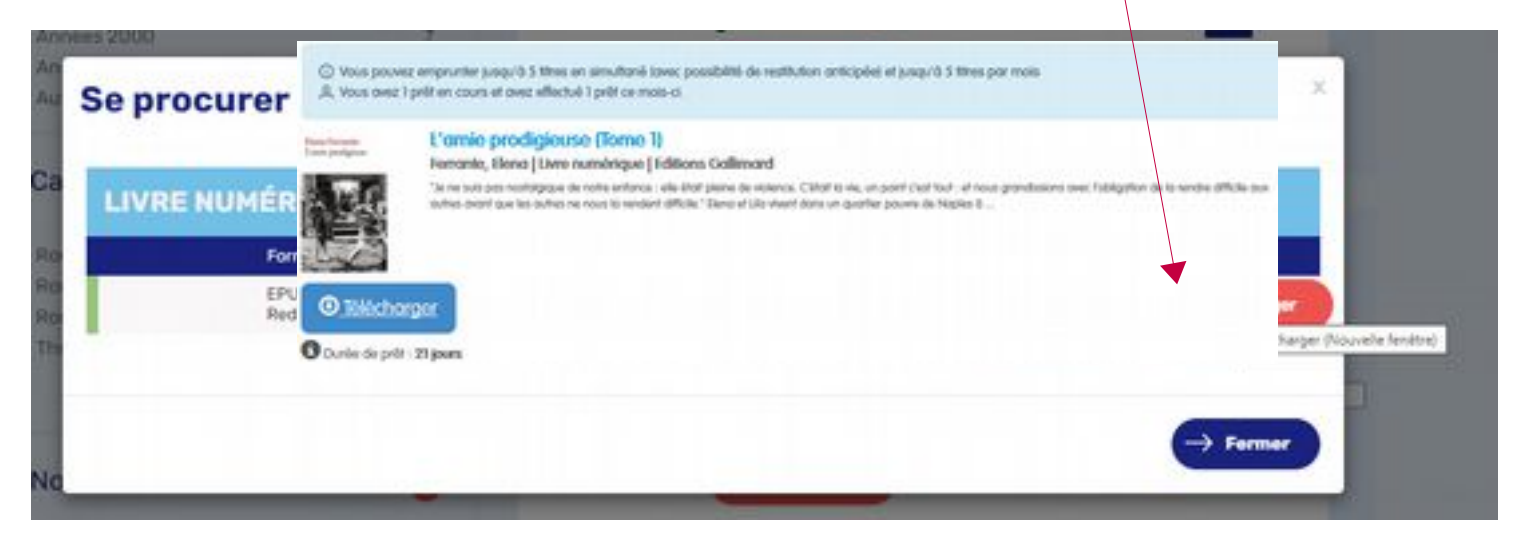

Un fichier de téléchargement s'affiche (.ascm),

- en bas de page à gauche sous **Google chrome**, en haut à droite sous **Windows Edge**

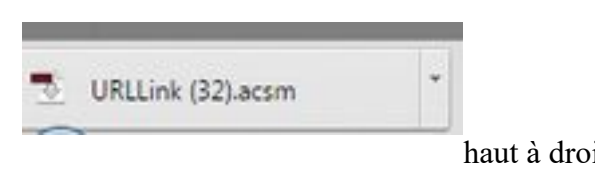

- ou dans la flèche de téléchargement avec **Mozilla firefox.**

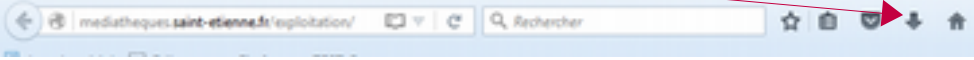

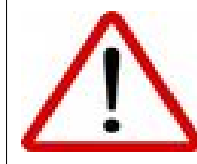

*Information Internet Explorer : navigateur obsolète présentant des failles de sécurités. A la place, il est fortement recommandé d'utiliser des solutions alternatives : Edge, Firefox, Google Chrome / Chromium ou Safari...*

- Cliquez sur le fichier **.ascm**, le lien ira s'ouvrir dans votre bibliothèque de livres numériques, Adobe Digital Edition.

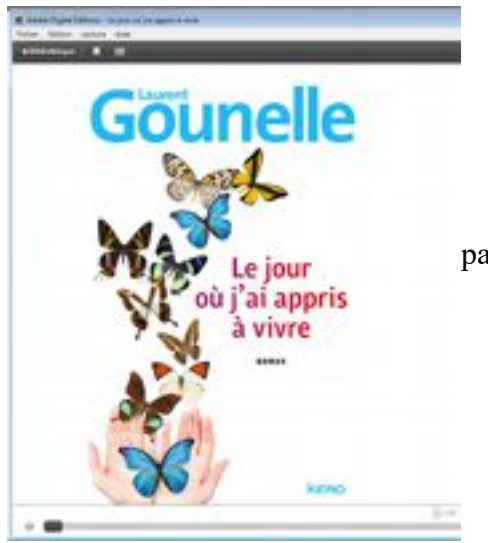

Patientez quelques minutes (lors de la récupération du fichier ascm votre lecteur de livres numériques) avant que le livre numérique ne s'affiche (par défaut, dans la bibliothèque d'Adobe Digital Edition).

Vous pouvez dès à présent le lire sur votre ordinateur, ou vous pouvez le transférer sur la liseuse.

15) Faire reconnaître la liseuse sous Adobe Digital Edition : pour transférer l'e-book, connectez votre liseuse à votre ordinateur. La liseuse apparaît dans la colonne de gauche d'Adobe Digital Edition.

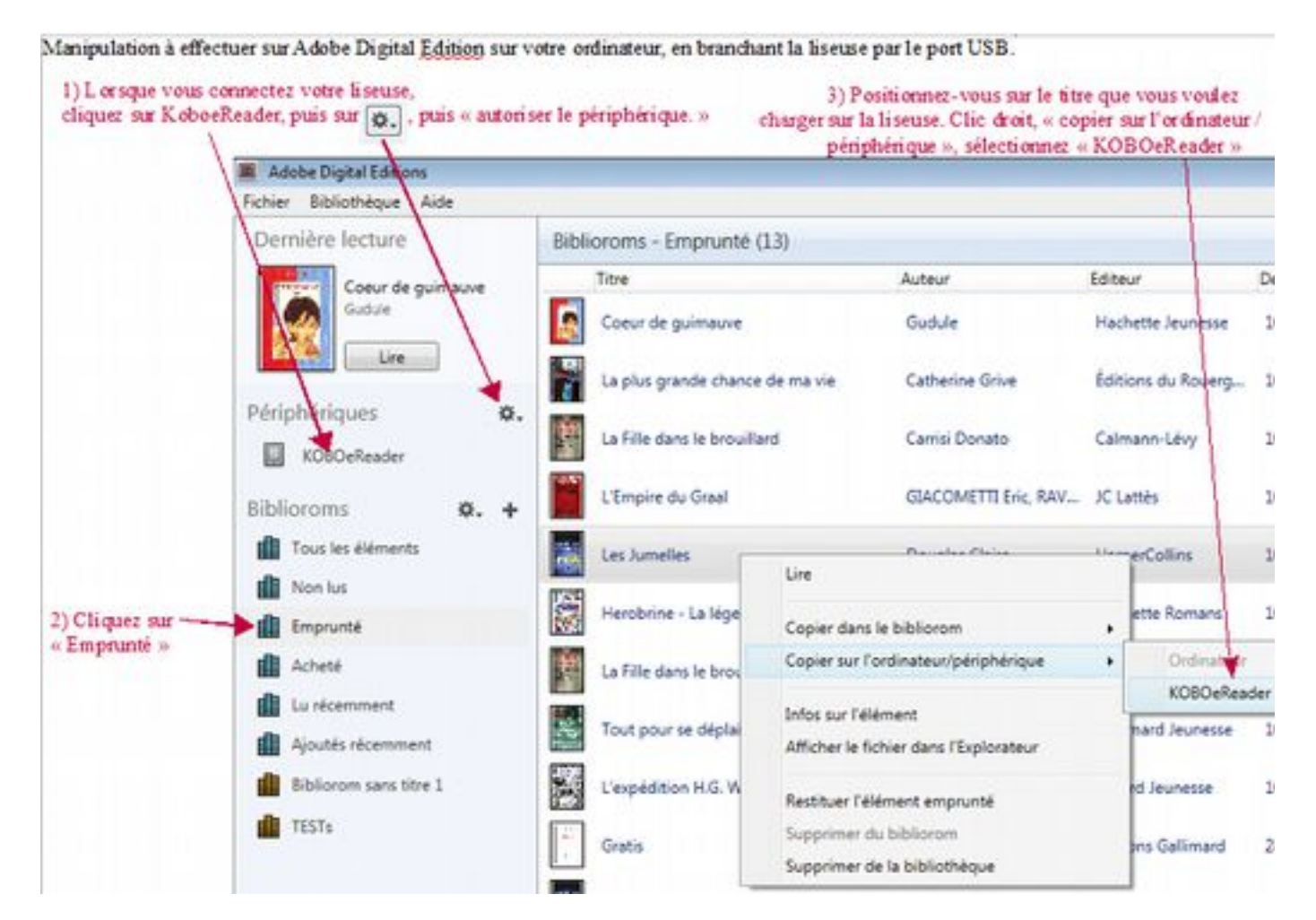

Vous pouvez à présent sélectionner le livre en vous positionnant sur le titre. Faites un clic droit, « Copier sur l'ordinateur / périphérique », sélectionnez le nom de votre appareil.

Une fois, les livres copiés sur la liseuse, les ouvrir à l'écran sur le périphérique (Kobo Aura, Aura 2 ou TEA Touch Lux 3).

Déconnectez votre liseuse proprement : une barre de progression d'installation apparaîtra alors sur l'écran de la liseuse, témoignant de la mise à jour des fichiers.

#### **=> L'installation est finie : vous pouvez lire votre livre.**